# 미디어 스튜디오 3

180912/ 제 3주

3D 모델링의 기본 2: 과제 리뷰, 인터페이스 심화, 3D 모델의 조작과 2D 전개

Tutorial 1: Street Furniture Example 1 - 반복 요소의 모델링 (w/ Grasshopper)

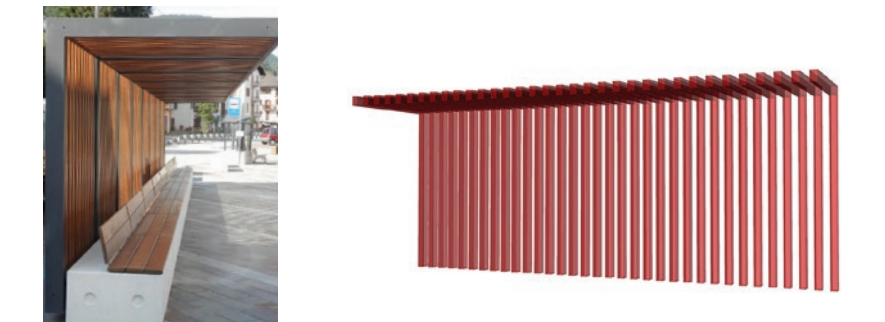

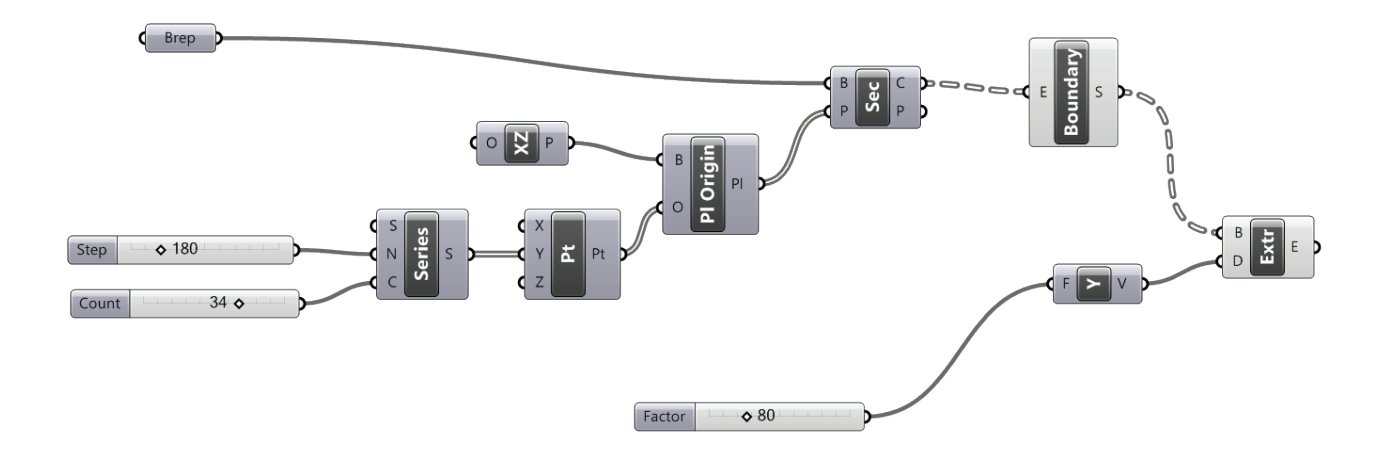

# Gumball

오브젝트의 손쉬운 조작을 위한 통합핸들로 Rhino 5에서 최초로 도입되었다.

1. Gumball 켜기

<Command> Gumball > On

2. Gumball 핸들 기본 조작

Move / Rotate / Scale (Shift for uniform scale)

- 3. Gumball 위치 이동 Rotate, Scale의 중심점 변경 Hold down Ctrl > Gumball Move Handle
- 4. Utility Menu Relocate, Reset, Align 등의 기능 제공 Click White Circle
- 5. Numeric Input

Click Arrow Head

6. Plane Lock - Perspective view에서 보는 방향을 변경하면 Gumball의 plane lock 평면을 XY / YZ / XZ 중에서 선택할 수 있다.

# Sub-Object Selection

Rhino 4에서도 가능했지만 5에서는 Gumball을 이용하여 쉽게 sub-object의 편집이 가능하다. Hold down Ctrl + Shift > Select

# Shift Extrusion

Gumball로 object/ sub-object를 조작하는 중에 Ctrl을 누르면 extrude이 가능하다.

# Tutorial 2: Gumball의 shift extrusion을 이용하여 간단한 서피스 모델링

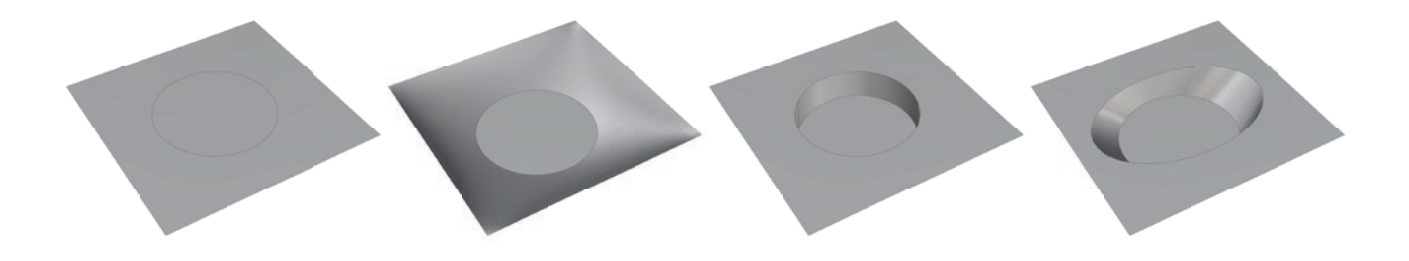

#### OffsetSrf / Shell

서피스 모델을 두께를 가진 솔리드 모델로 만들어준다 (Shell은 closed polysurface만 가능).

#### Section

모델의 원하는 방향에 직선을 투영하여 평면 또는 단면을 잘라볼 수 있다.

#### **ClippingPlane**

설정한 평면을 기준으로 모델을 실시간으로 잘라 볼 수 있다.

#### CPlane

AutoCAD의 USC (User Coordinate System)처럼 작업하는 평면좌표계를 사용자가 임의로 설정할 수 있다.

#### **SolidPtOn**

Solid, surface, polysurface 등 mesh가 아닌 객체의 정점 (vertex)를 직접 편집할 수 있는 기능으로 특히 직교그리드 기반의 모델 편집에 유용하다.

#### Make2d

3D 모델의 특정 뷰를 높이/깊이값이 없는 2D 드로잉으로 변환해준다.

#### UnrollSrf / Smash

폴리서피스를 2D 평면에 전개해준다. 모델 제작에 편리하다. (Explode=No로 설정) cf) Pepakura (http://www.tamasoft.co.jp/pepakura-en/)

Tutorial 3: Street Furniture Example 2 - 간단한 폴리서피스를 모델링한 후 OffsetSrf / Shell / Section / ClippingPlane / Make2d / UnrollSrf를 각각 적용, 테스트하기

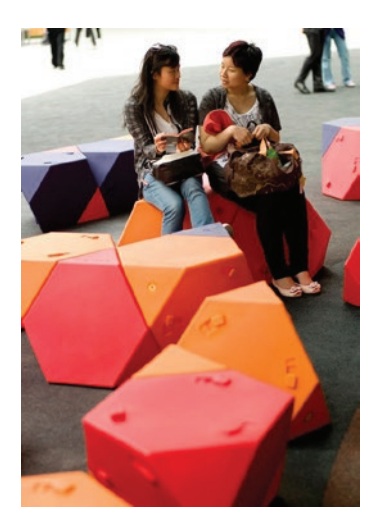

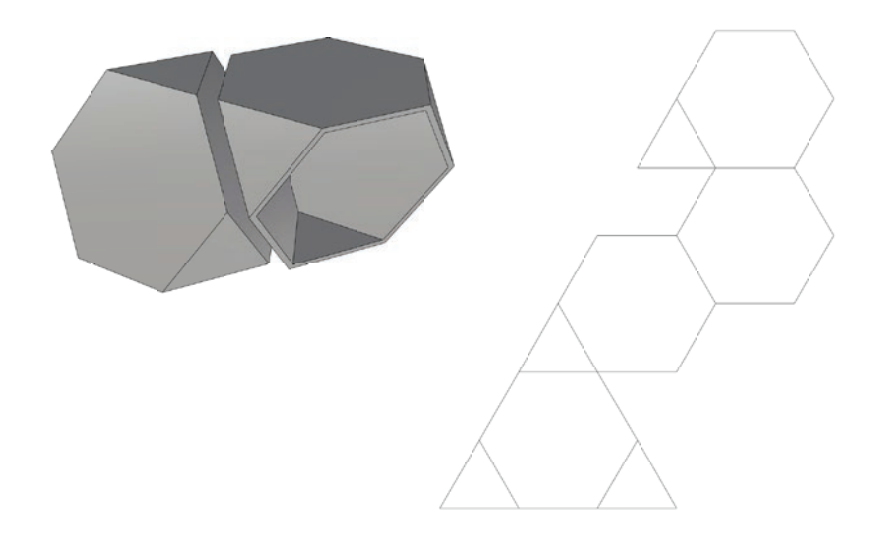